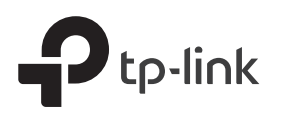

# Schnellinstallationsanleitung

DSL Internet Box

# 2. Telefone verbinden

Analoges Telefon

Schließen Sie Ihre analogen Telefone an die seitlichen TAE-Anschlüsse der Internetbox oder an die RJ11-Anschlüsse an der Rückseite an. Beachten Sie, dass die Verbindungen Phone1 und Phone2 nicht zweimal zugewiesen werden können.

Um fortzufahren, blättern Sie die Seite um.

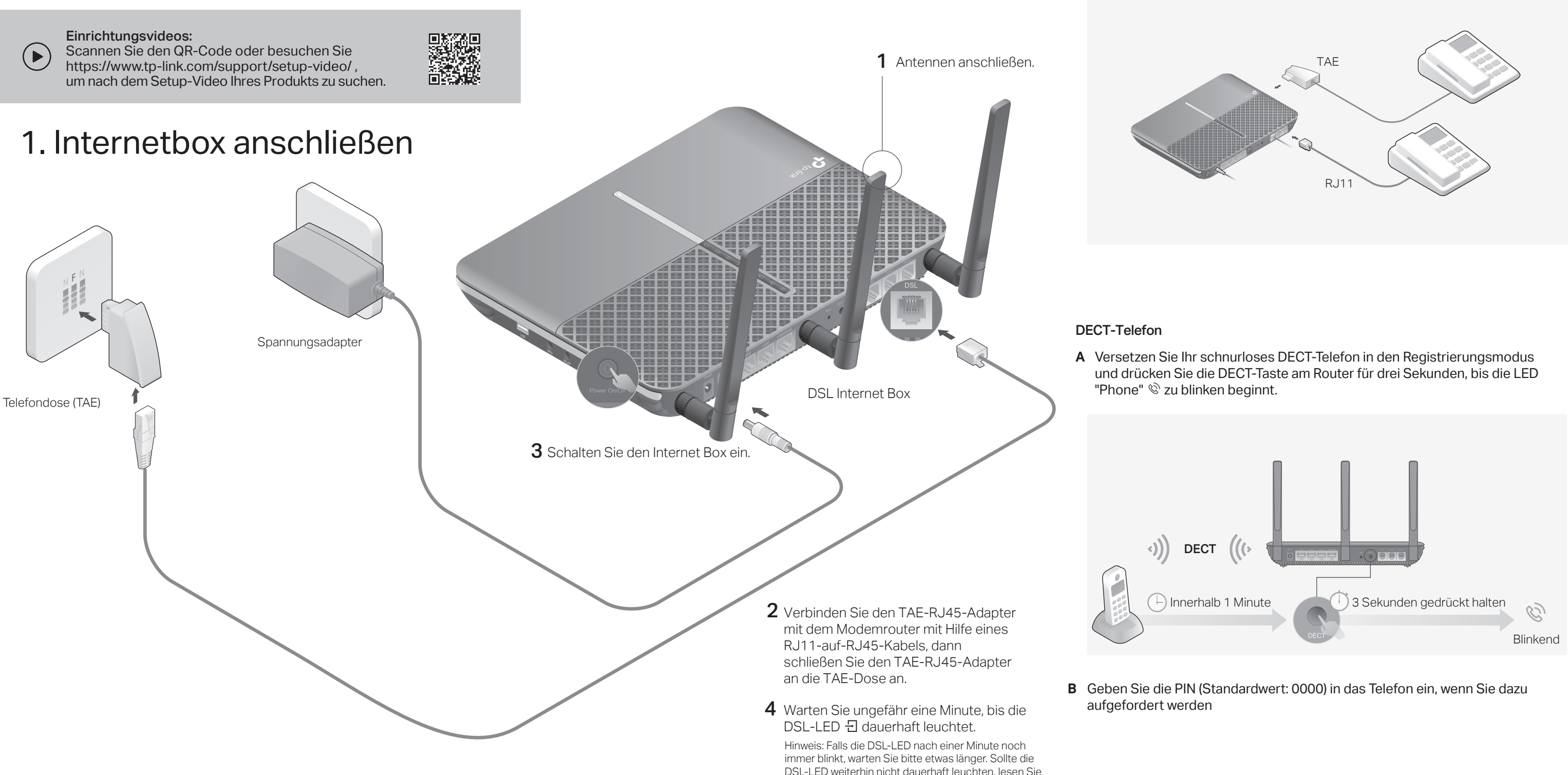

bitte den Punkt F3 der FAQ.

### Erste Schritte

- $\mathbf{P}$ tp-link <u> 1900 - Angel Bandelsen, Senator e</u>  $M$  machines  $X$ WLAN-Passwort/WPS-PIN:XXXXXXXX SSID:TP-Link\_XXXX SSID:TP-Link\_XXXX\_5G
- Öffnen Sie Ihren Webbrowser, geben Sie die Adresse http://tplinkmodem.net **2** oder 192.168.1.1 ein und drücken Sie Enter. Vergeben Sie ein Passwort und los geht's.

**1** Schalten Sie den Internet Box ein.

Schließen Sie den Computer mit einem Netzwerkkabel an den LAN-Anschluss von Ihrem Internet-Box an

Folgen Sie den Schritt-für-Schritt-Anweisungen, um eine Internetverbindung **3** bzw. Ihre Telefonie einzurichten und sich optional bei TP-Links Clouddienst anzumelden.

Viel Spaß beim Surfen und beim Telefonieren.

### WLAN

a Suchen Sie die SSIDs (Netzwerknamen) und das WLAN-Passwort, die auf dem Produktetikett unten auf dem Internet -Box angegeben sind.

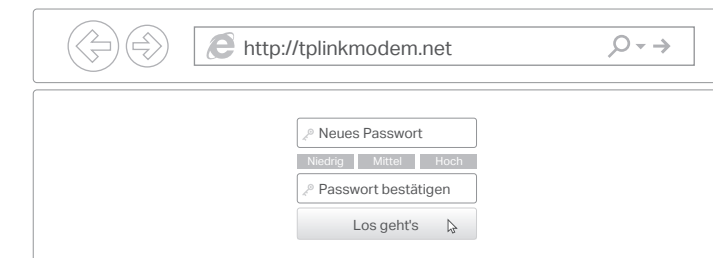

b Klicken Sie auf das Netzwerksymbol auf Ihrem Computer oder rufen Sie die WLAN-Einstellungen Ihres Smart-Gerätes auf und wählen Sie die SSID des Internet -Box aus, um dem Netzwerk beizutreten.

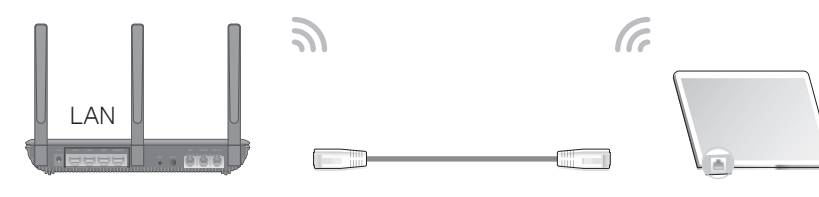

### • Kabel (LAN)

## LEDs

## Tether-App

Sie können Ihr Netzwerk auch mit der TP-Link Tether-App verwalten. Laden Sie die Tether-App herunter und installieren Sie sie. Suchen Sie im Apple-App Store oder in Google Play nach Tether oder scannen Sie den QR-Code.

- Normalerweise brauchen Sie für DSL einen Benutzernamen und ein Passwort. Beides bekommen Sie von Ihrem ISP (Internetanbieter). Sind Sie sich unsicher, kontaktieren Sie bitte Ihren Internetanbieter.
- Verwenden Sie die Telefoniefunktion, müssen Sie Ihre Telefonnummer in den Modemrouter eintragen. Bitte legen Sie sich hierfür Ihre Telefoninformationen bereit.
- **1** Verbinden Sie Ihr Netzwerkgerät per LAN-Kabel oder WLAN mit dem Internet Box.

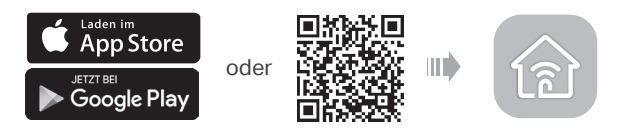

- **4** Gehen Sie zu Erweitert> Betriebsmodus und wechseln Sie in den WLAN-Router-Modus. Warten Sie, bis der Router neu startet.
- **5** Verbinden Sie das Modem mit einem Netzwerkkabel mit dem LAN4-/WAN-Port am Internet Box.
- **6** Gehen Sie zu Schnellinstallation und befolgen Sie schrittweise die Anweisungen, um die Einrichtung abzuschließen.

# Internetbox Konfigurieren Haben Sie bereits ein Modem?

- **2** Verbinden Sie Ihr Gerät über ein Netzwerkkabel oder über WLAN mit dem Internet Box. SSIDs (Netzwerknamen) und WLAN-Passwörter finden Sie auf dem Produktetikett auf der Unterseite des Internet Box.
- **3** Öffnen Sie einen Webbrowser und geben Sie http://tplinkmodem.net oder 192.168.1.1 ein. Vergeben Sie ein Passwort und los geht's.

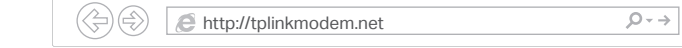

Hinweis: Wenn das Anmeldefenster nicht angezeigt wird, lesen Sie bitte F1 der FAQ in diesem Handbuch.

# USB-Funktionen

Kontaktdaten des Technischen Supports, Benutzerhandbücher und weitere Informationen finden Sie unter https://www.tp-link.com/support.

### Sicherheitsinformationen

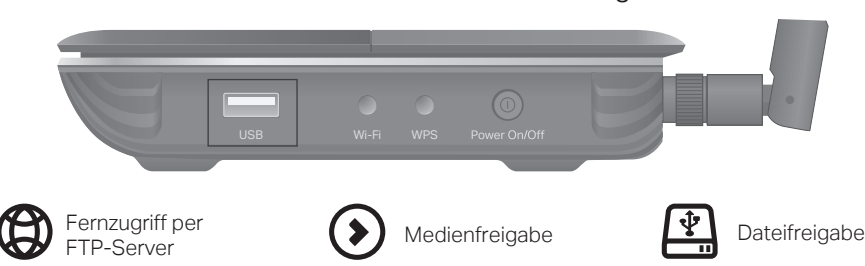

Nutzen Sie den USB-Anschluss, um Drucker, Dateien oder Multimedia-Inhalte in Ihrem Netzwerk freizugeben. Zusätzlich können Sie auch einen FTP-Server aktivieren, um auf diese Daten über das Internet Zugriff zu erhalten.

Haben Sie bereits ein Modem oder Ihre Internetverbindung kommt aus einer Netzwerkdose (Ethernet) aus der Wand, können Sie den WLAN-Router-Modus verwenden. Folgen Sie dann den untenstehenden Schritten.

Fertig!

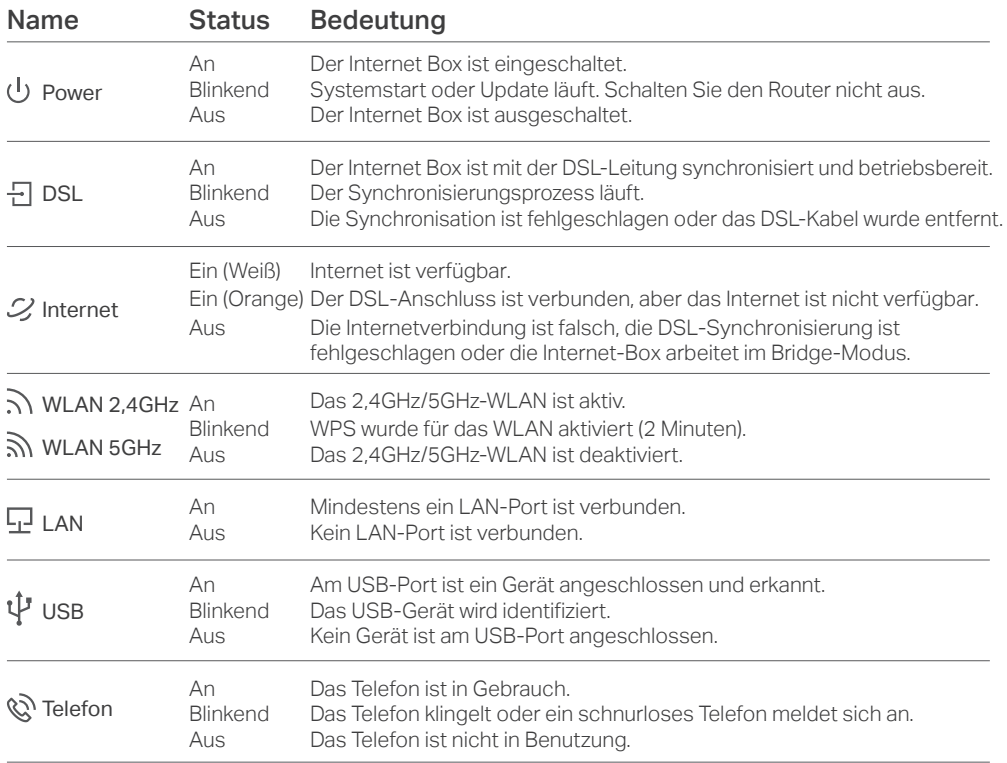

### F1. Was kann ich tun, wenn sich kein Login-Fenster öffnet?

A1. Sollte der Computer eine feste IP-Adresse haben, ändern Sie die Einstellung so ab, dass er seine IP-Adresse automatisch zugewiesen bekommt.

A2. Stellen Sie sicher, dass http://tplinkmodem.net oder 192.168.1.1 richtig im Internet-Browser (z.B.

- 
- Firefox, IE, Chrome) eingegeben wurde.
- -

A3. Verwenden Sie einen anderen Internet-Browser.

A4. Starten Sie den Router neu und wiederholen Sie den Vorgang.

A5. Deaktivieren Sie den Netzwerkadapter/die WLAN-Karte, mit dem/der Sie derzeit mit dem Router verbunden sind und aktivieren Sie ihn/sie erneut.

### F2. Was kann ich tun, wenn ich nicht auf das Internet zugreifen kann?

- -
	-
	-

### F3. Was kann ich tun, wenn die DSL-LED  $\exists$  nicht dauerhaft leuchtet?

A1. Überprüfen Sie, ob alle Kabel (DSL, Netzwerk, Strom) richtig eingesteckt sind.

Weitere Informationen zu den USB-Funktionen finden Sie unter http://tp-link.com/app/usb. 7106509178 REV1.0.0 ©2021 TP-Link

A2. Überprüfen Sie, ob Sie sich im Webmenü (http://tplinkmodem.net oder 192.168.1.1) des Routers anmelden können. Wenn Sie sich anmelden können, fahren Sie mit den nachfolgenden Schritten fort; falls nicht, gehen Sie die Schritte bei F1 durch.

A3. Kontaktieren Sie Ihren Internetanbieter, um sicherzustellen, dass Ihre Zugangsdaten richtig sind. A4. Lesen Sie F5 im FAQ um den Router auf die Werkseinstellungen zurückzusetzen. Richten Sie ihn anschließend mit Hilfe der Schnellinstallationsanleitung neu ein.

A5. Sollte das Problem weiterhin bestehen, wenden Sie sich bitte an unseren technischen Support.

A1. Überprüfen Sie, ob alle Kabel (DSL, Netzwerk, Strom) richtig eingesteckt sind.

A2. Lesen Sie F5 der FAQ, um den Router auf die Werkseinstellungen zurückzusetzen und überprüfen Sie die DSL-LED nach 1-2 Minuten erneut.

A3. Kontaktieren Sie Ihren Internetanbieter, um sicherzustellen, dass Ihre DSL-Leitung in Ordung ist. A4. Sollte das Problem weiterhin bestehen, wenden Sie sich bitte an unseren technischen Support.

## F4. Was mache ich, wenn ich mein Passwort vergessen habe?

A1. Verwenden Sie eine TP-Link-ID, um sich einzuloggen, klicken Sie bitte auf der Login-Seite auf "Passwort vergessen" und folgen Sie den dann erscheinenden Anweisungen, um dieses

A2. Lesen Sie F5 der FAQ, um den Router auf die Werkseinstellungen zurückzusetzen und vergeben Sie

- Passwort für das Webmenü: zurückzusetzen.
- ein neues Passwort.
- WLAN-Passwort:
- 
- WLAN-Einstellungen.

A1. Das von Werk voreingestellte Passwort finden Sie auf dem Aufkleber auf der Unterseite des Routers. A2. Sollten Sie das Passwort geändert haben, finden Sie es im Webmenü des Routers in den

### F5. Wie kann ich den Router auf Werkeinstellungen zurücksetzen?

- 
- 

A1. Drücken Sie, während der Modemrouter eingeschaltet ist, die Reset-Taste an der Seite des Modemrouters für ca. 10 Sekunden, bis alle LEDs aufleuchten.

A2. Melden Sie sich im Webmenü des Routers an und klicken Sie im Menü "Erweitert" -> "Systemtools" -> "Sichern&Wiederherstellen" auf "Zurücksetzen".

# Häufig gestellte Fragen (FAQ)

TP-Link erklärt hiermit, dass dieses Gerät die Grundanforderungen und andere relevante Vorgaben der Richtlinien 2014/53/EU, 2009/125/EG, 2011/65/EU und (EU)2015/863 erfüllt. Die Original-EU-Konformitätserklärung kann in englischer Sprache hier heruntergeladen werden:

https://www.tp-link.com/en/ce

Halten Sie das Gerät fern von Wasser, Feuchtigkeit, Feuer oder sehr warmen Umgebungen. Versuchen Sie nicht, das Gerät auseinanderzunehmen oder zu manipulieren. Wenn Sie Service

Verwenden Sie kein beschädigtes Ladegerät oder USB-Kabel, um Ihren Akku zu laden.

- 
- benötigen, kontaktieren Sie uns bitte.
- 
- Betreiben Sie das Gerät nur an Orten, wo dies erlaubt ist.
- 

 $\odot$ 

Verwenden Sie ausschließlich das empfohlene Ladegerät.

Der Adapter muss in eine Steckdose nah am Gerät gesteckt werden und leicht zugänglich sein.

Hinweis: Wenn das Anmeldefenster nicht angezeigt wird, lesen Sie bitte F1 der FAQ in diesem Handbuch.